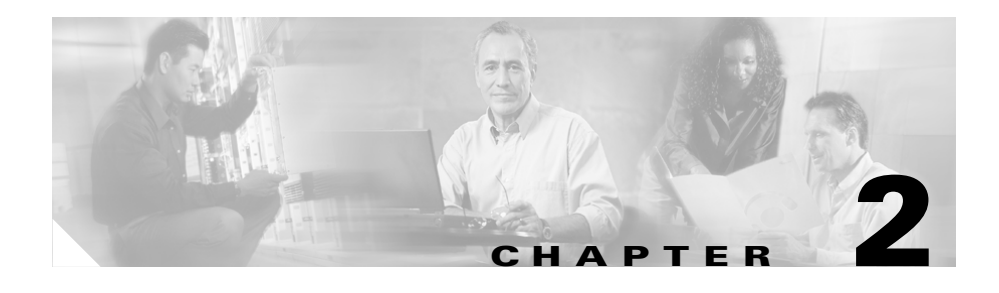

## **User and System Administration**

These topics provide information about performing user and system administration tasks and generating diagnostic information for obtaining technical assistance:

- **•** [Overview of User Administration Tasks, page 2-1](#page-0-0)
- **•** [Overview of System Administration Tasks, page 2-12](#page-11-0)
- **•** [Setting the NAM System Time, page 2-18](#page-17-0)
- **•** [Generating Diagnostics for Technical Assistance, page 2-19](#page-18-0)

## <span id="page-0-0"></span>**Overview of User Administration Tasks**

When you installed the NAM interface card in the switch or router, you used the NAM CLI to enable the HTTP server and establish a username and password to access the NAM Traffic Analyzer for the first time.

After setting up the initial user accounts, you can create additional accounts, enabling or disabling different levels of access independently for each user. You do this by assigning privileges that correspond to tasks each user can perform, such as configuring RMON collections, configuring system parameters, viewing RMON data, and so on.

The [User Privileges](#page-1-0) table ([Table 2-1](#page-1-0)) describes each privilege.

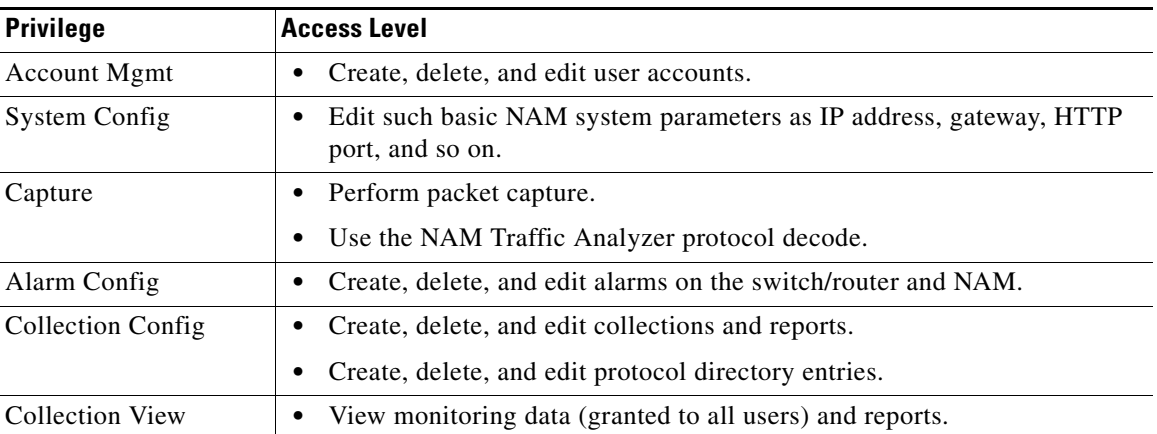

#### <span id="page-1-0"></span>*Table 2-1 User Privileges*

### **Recovering Passwords**

You can recover passwords by using CLI commands on the switch or router. A user with appropriate privileges can reset the NAM CLI and passwords to the factory default state. For information on resetting the NAM passwords on Catalyst 6000 and 6500 Series NAMs, see the *Catalyst Network Analysis Module Installation and Configuration Note Release 3.1*. For information on resting the NAM passwords on NM-MAN devices, see the *Network Analysis Module (NM-NAM)* feature module.

If you have forgotten NAM Traffic Analyzer admin password, you can recover it using one of these methods:

- **•** If other users have account management permission, delete the user for whom you have forgotten the password; then create a new one by logging in as that other user by clicking the Admin tab, then clicking **Users**.
- **•** If no other local users are configured other than the user for whom you have forgotten the password, use the NAM **rmwebusers** CLI command; then enable http or https to prompt for the creation of a NAM Traffic Analyzer user.

### **Changing Predefined NAM User Accounts on the Switch or Router**

The predefined root and guest NAM user accounts (accessible through a Telnet login from the NAM CLI) are static and independent of the NAM Traffic Analyzer; you cannot change these static accounts nor can you add other CLI-based users with the NAM Traffic Analyzer.

### **Creating a New User**

**Step 1** Click the Admin tab.

**Step 2** Click **Users**.

The [Users Table](#page-2-0) ([Figure 2-1\)](#page-2-0), showing users registered in the local database, is displayed.

<span id="page-2-0"></span>*Figure 2-1 Users Table*

|                                                                                             | <b>Users</b> | Account System Capture<br>Mgmt Config |  |  | Config | Alarm Collection Collection<br>Config | View |
|---------------------------------------------------------------------------------------------|--------------|---------------------------------------|--|--|--------|---------------------------------------|------|
|                                                                                             | Cuest        |                                       |  |  |        |                                       |      |
|                                                                                             | admin        |                                       |  |  |        |                                       |      |
| $2$ --Select a user then take an action --> $\Box$ Create<br>Edit<br><b>Delete</b><br>68047 |              |                                       |  |  |        |                                       |      |

**Step 3** Click **Create**.

The [New User Dialog Box](#page-3-0) [\(Figure 2-2](#page-3-0)) is displayed.

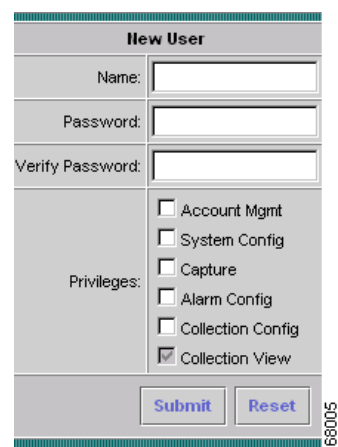

<span id="page-3-0"></span>*Figure 2-2 New User Dialog Box*

**Step 4** Enter or select the information described in the [New User Dialog Box](#page-3-1) ([Table 2-2](#page-3-1)):

<span id="page-3-1"></span>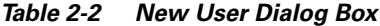

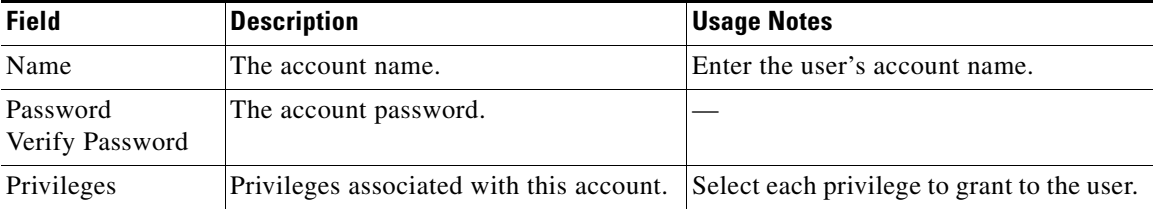

**Note** User names and passwords cannot exceed 32 characters and must be alphanumeric.

- **Step 5** Do one of the following:
	- **•** To create the user, click **Submit**.
	- **•** To cancel, click **Reset**.

### **Editing a User**

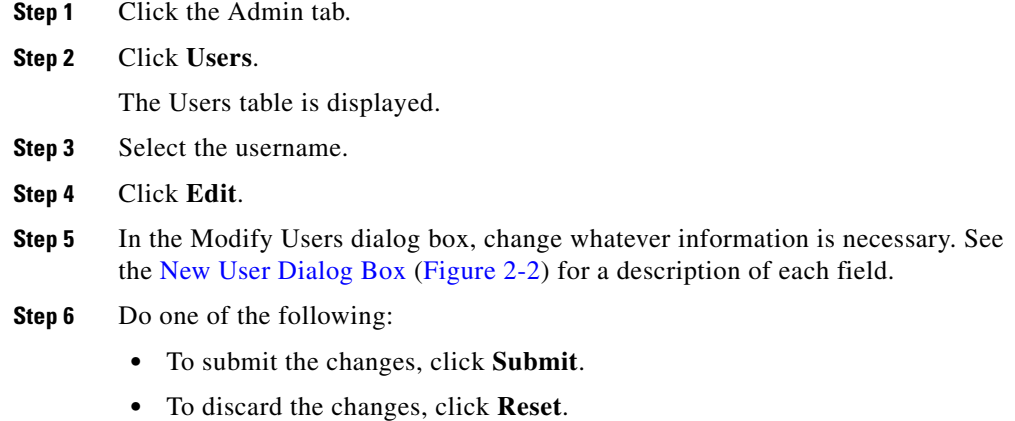

### **Deleting a User**

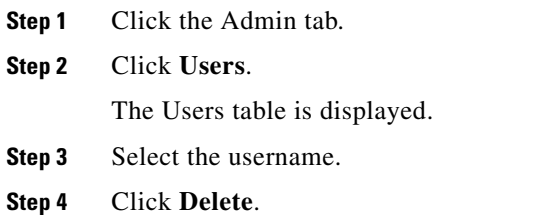

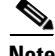

**Note** If you delete user accounts while users are logged in, they remain logged in and retain their privileges. The session remains in effect until they log out. Deleting an account or changing permissions in mid-session affects only future sessions. To force off a user who is logged in, restart the NAM.

#### **Establishing TACACS+ Authentication and Authorization**

Terminal Access Controller Access Control System (TACACS) is an authentication protocol that provides remote access authentication, authorization, and related services such as event logging. With TACACS, user passwords and privileges are administered in a central database instead of an individual switch or router to provide scalability.

TACACS+ is a Cisco Systems enhancement that provides additional support for authentication and authorization.

When a user logs into the NAM Traffic Analyzer, TACACS+ determines if the username and password are valid and what the access privileges are.

- **Step 1** Click the Admin tab.
- **Step 2** Click **Users**.
- **Step 3** In the contents, click **TACACS+**.

The [TACACS+ Authentication and Authorization Dialog Box](#page-5-0) ([Figure 2-3\)](#page-5-0) is displayed.

#### <span id="page-5-0"></span>*Figure 2-3 TACACS+ Authentication and Authorization Dialog Box*

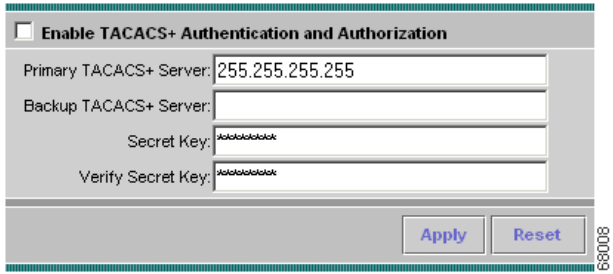

**Step 4** Enter or select the appropriate information in the TACACS+ Authentication and [Authorization Dialog Box](#page-6-0) ([Table 2-3\)](#page-6-0).

<span id="page-6-0"></span>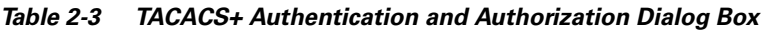

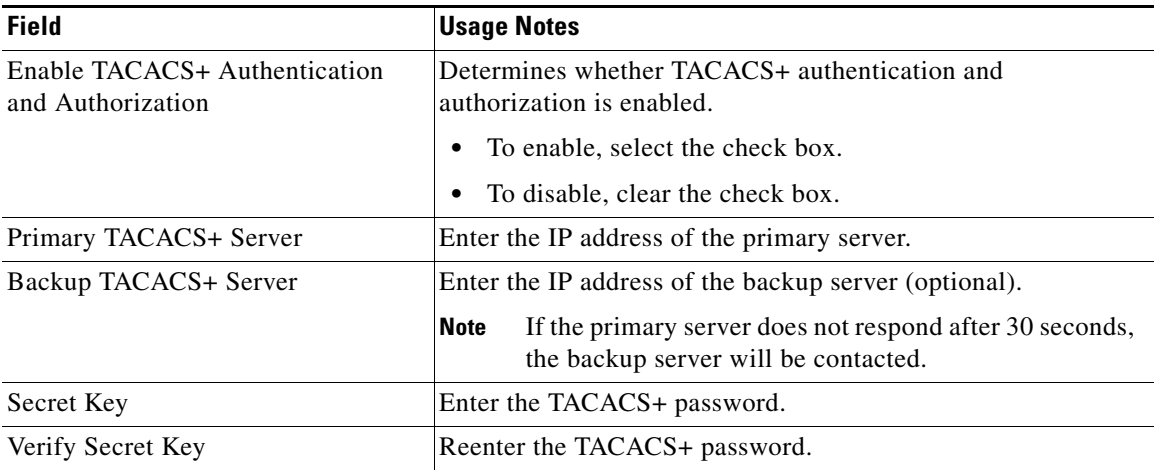

**Step 5** Do one of the following:

- **•** To save the changes, click **Apply**.
- **•** To cancel, click **Reset**.

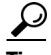

**Tip** If you cannot log into the NAM Traffic Analyzer with TACACS+ configured, verify that you entered the correct TACACS+ server name and secret key. For more information, see the "Username and Password Issues" section on page A-2.

### **Configuring a TACACS+ Server to Support NAM Authentication and Authorization**

In addition to enabling the TACACS+ option from the Admin tab, you must configure your TACACS+ server so that it can authenticate and authorize NAM Traffic Analyzer users.

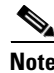

**Note** Configuration methods vary, depending on the type of TACACS+ server you use.

#### **Configuring a Cisco ACS TACACS+ Server**

#### **For Windows NT and 2000 Systems**

- **Step 1** Log into the ACS server.
- **Step 2** Click **Network Configuration**.
- **Step 3** Click **Add Entry**.
- **Step 4** For the Network Access Server, enter the NAM hostname and IP address.
- **Step 5** Enter the secret key.

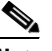

**Note** The secret key must be the same as the one configured on the NAM.

- **Step 6** In the Authenticate Using field, select **TACACS+**.
- **Step 7** Click **Submit/Restart**.

#### **Adding a NAM User or User Group**

- **Step 1** Click **User Setup**.
- **Step 2** Enter the user login name.
- **Step 3** Click **Add/Edit**.
- **Step 4** Enter the user data.
- **Step 5** Select **User Setup**.
- **Step 6** Enter a user password.
- **Step 7** If necessary, assign a user group.
- **Step 8** In the TACACS+ settings:
	- **a.** Select **Shell**.
	- **b.** Select **IOS Command**.
	- **c.** Select **Permit**.
	- **d.** Select **Command**.
	- **e.** Enter **web**.
	- **f.** In the Arguments field, enter:

```
permit capture
permit system
permit collection
permit account
permit alarm
permit view
```
**Step 9** In Unlisted Arguments, select **Deny**.

#### **Configuring a Generic TACACS+ Server**

- **Step 1** Specify the NAM IP address as a Remote Access Server.
- **Step 2** Configure a secret key for the TACACS+ server to communicate with the NAM.

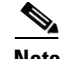

**Note** The secret key must be the same as the one configured on the NAM.

**Step 3** For each user or group to be allowed access to the NAM, configure the following TACACS+ parameters:

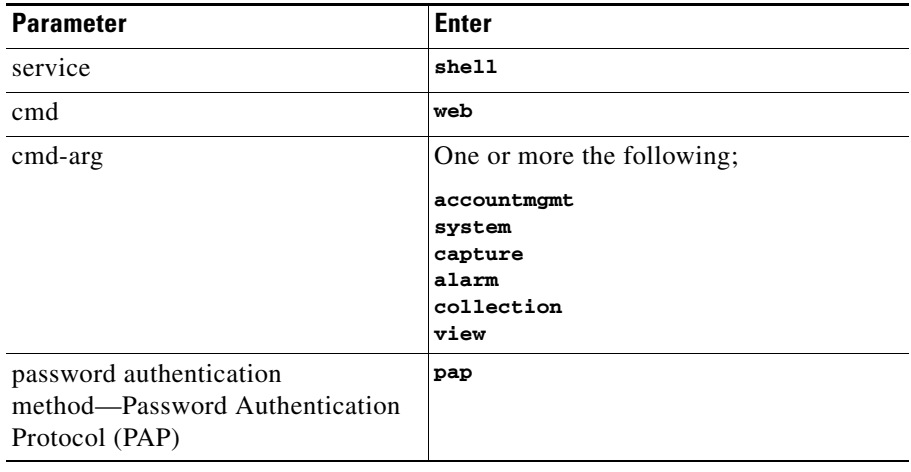

#### **Viewing the Access Log**

The access log is a historical record of users who logged into the NAM Traffic Analyzer. It includes the login name and time, the originating IP address, and a summary of login activity. It also records logouts, unsuccessful login attempts, and attempts at unauthorized access (denials).

The user access log is checked daily and trimmed when it exceeds 100,000 bytes; trimming deletes the older 50,000 bytes so the most recent log data remains. If the log grows too quickly and reaches 200,000 bytes before the daily check, logging stops until the daily trimming or until you manually clear it.

- **Step 1** Click the Admin tab.
- **Step 2** Click **Users**.

**Step 3** In the contents, click **Access Log**.

The access log is displayed.

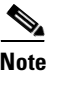

**Note** To clear the log, click **Clear Log**.

### **Viewing the Current User Sessions Table**

The Current User Sessions table is a record of the users who are logged into the application. The user session times out after 30 minutes of inactivity. After a user session times out, that row is removed from the table.

- **Step 1** Click the Admin tab.
- **Step 2** Click **Users**.
- <span id="page-10-0"></span>**Step 3** In the contents, click **Current Users**.

The [Current User Sessions Table](#page-10-0) [\(Table 2-4\)](#page-10-0) is displayed.

*Table 2-4 Current User Sessions Table*

| <b>Field</b>  | <b>Description</b>                               |
|---------------|--------------------------------------------------|
| User ID       | The user ID used to log in to the NAM.           |
| From          | The name of the machine the user logged in from. |
| Login Time    | The time the user logged in.                     |
| Last Activity | The time stamp of the last user activity.        |

## <span id="page-11-0"></span>**Overview of System Administration Tasks**

The System option of the Admin tab provides features for:

- [Viewing System Resources, page 2-12](#page-11-1)
- **•** [Setting and Viewing Network Parameters, page 2-13](#page-12-0)
- [Setting and Viewing the NAM SNMP System Group, page 2-15](#page-14-0)
- **•** [Working with NAM Community Strings, page 2-16](#page-15-0)

#### <span id="page-11-1"></span>**Viewing System Resources**

- **Step 1** Click the Admin tab.
- **Step 2** Click **System**.

The [System Overview Table](#page-11-2) [\(Figure 2-4](#page-11-2)) is displayed.

| <b>System Overview</b> |                              |  |  |  |
|------------------------|------------------------------|--|--|--|
| Date:                  | Tuesday 11/27/01 9:01 AM PST |  |  |  |
| Hostname:              | host.company.com             |  |  |  |
| IP Address:            | 172.20.98.167                |  |  |  |
| System Uptime:         | 18 hours, 56 minutes         |  |  |  |
| CPU Utilization:       | 3.6%                         |  |  |  |
| Memory Utilization:    | 68051<br>59%                 |  |  |  |

<span id="page-11-2"></span>*Figure 2-4 System Overview Table*

The [System Overview Table](#page-11-3) [\(Table 2-5\)](#page-11-3) describes each field.

<span id="page-11-3"></span>*Table 2-5 System Overview Table*

| <b>Field</b>      | <b>Description</b>                                                |
|-------------------|-------------------------------------------------------------------|
| Date              | Current date and time, synchronized with the switch or<br>router. |
| Hostname          | NAM hostname.                                                     |
| <b>IP</b> Address | NAM IP address.                                                   |

 $\blacksquare$ 

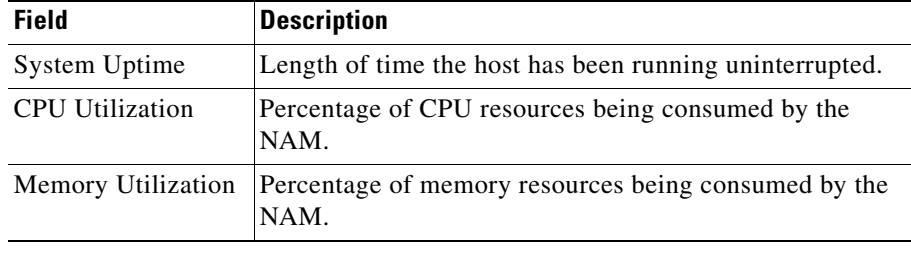

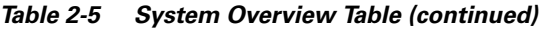

## <span id="page-12-0"></span>**Setting and Viewing Network Parameters**

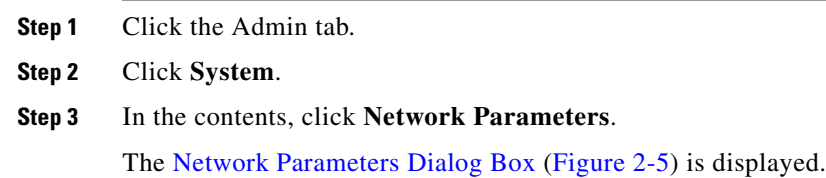

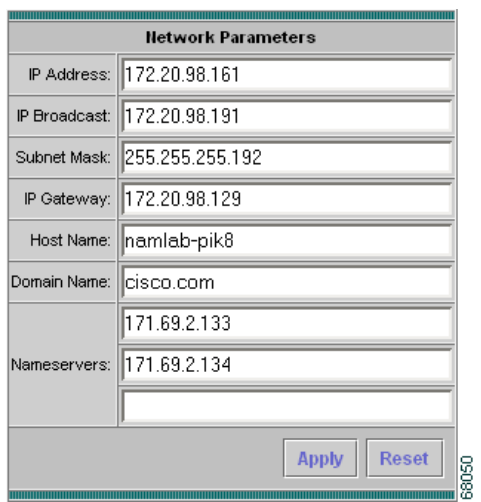

#### <span id="page-13-0"></span>*Figure 2-5 Network Parameters Dialog Box*

<span id="page-13-1"></span>**Step 4** Enter or change the information in the [Network Parameters Dialog Box](#page-13-1) ([Table 2-6\)](#page-13-1):

| <b>Field</b>        | <b>Description</b>                   |
|---------------------|--------------------------------------|
| <b>IP</b> Address   | NAM IP address.                      |
| <b>IP</b> Broadcast | NAM broadcast address.               |
| Subnet Mask         | NAM subnet mask.                     |
| IP Gateway          | NAM IP gateway address.              |
| <b>Host Name</b>    | NAM host name.                       |
| Domain name         | NAM domain name.                     |
| Nameservers         | NAM nameserver address or addresses. |

*Table 2-6 Network Parameters Dialog Box*

**Step 5** Do one of the following:

- **•** To save the changes, click **Apply**.
- **•** To cancel the changes, click **Reset**.

 $\sim$  10  $\pm$ 

### <span id="page-14-0"></span>**Setting and Viewing the NAM SNMP System Group**

- **Step 1** Click the Admin tab.
- **Step 2** Click **System**.
- **Step 3** In the contents, click **NAM SNMP**.

At the top of the window, the [SNMP System Group Dialog Box](#page-14-1) [\(Figure 2-6](#page-14-1)) and [NAM Community Strings Dialog Box](#page-15-1) ([Figure 2-7](#page-15-1)) are displayed.

<span id="page-14-1"></span>*Figure 2-6 SNMP System Group Dialog Box*

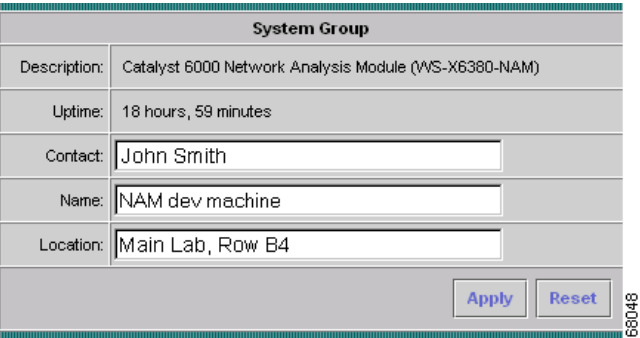

<span id="page-14-2"></span>**Step 4** Enter or change the information in the [System SNMP Dialog Box \(Table 2-7\)](#page-14-2).

*Table 2-7 System SNMP Dialog Box*

| <b>Field</b> | <b>Description</b>                                                              |
|--------------|---------------------------------------------------------------------------------|
| Contact      | The name of the person responsible for the NAM.                                 |
| Name         | The name of the NAM.                                                            |
| Location     | The physical location of the switch or router in which the NAM<br>is installed. |

**Step 5** Do one of the following:

- **•** To save the changes, click **Apply**.
- **•** To cancel the changes, click **Reset**.

### <span id="page-15-0"></span>**Working with NAM Community Strings**

You use community strings so that other applications can send SNMP get and set requests to the NAM, set up collections, poll data, and so on.

#### **Creating NAM Community Strings**

- **Step 1** Click the Admin tab.
- **Step 2** Click **System**.
- **Step 3** In the contents, click **NAM SNMP**.

At the bottom of the window, the [NAM Community Strings Dialog Box](#page-15-1) is displayed ([Figure 2-7\)](#page-15-1).

#### <span id="page-15-1"></span>*Figure 2-7 NAM Community Strings Dialog Box*

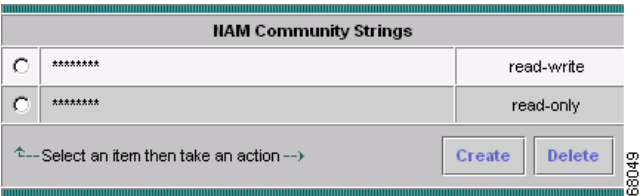

**Step 4** Select an entry, then click **Create**.

The [Create Community String Dialog Box](#page-16-0) ([Figure 2-8\)](#page-16-0) is displayed.

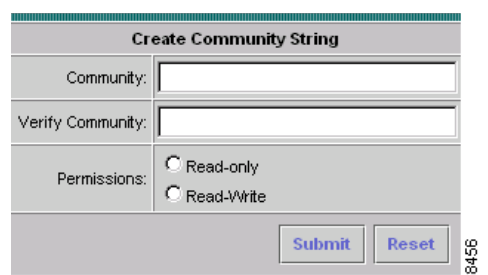

#### <span id="page-16-0"></span>*Figure 2-8 Create Community String Dialog Box*

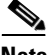

**Note** If you are using NetScout nGenius Real-Time Monitor release 1.3 or earlier, the NAM community string must match the switch or router read-write community strings.

- **Step 5** Enter the community string (use a meaningful name).
- **Step 6** Enter the community string again in the Verify Community field.
- **Step 7** Assign read-only or read-write permissions using the following criteria:
	- **•** Read-only allows only read access to SNMP MIB variables (get).
	- **•** Read-write allows full read and write access to SNMP MIB variables (get and set).
- **Step 8** Do one of the following:
	- **•** To make the changes, click **Submit**.
	- **•** To cancel, click **Reset**.

#### **Deleting NAM Community Strings**

- **Step 1** Click the Admin tab.
- **Step 2** Click **System**.

**Step 3** In the contents, click **NAM SNMP**. At the bottom of the window, the [NAM Community Strings Dialog Box](#page-15-1) is displayed ([Figure 2-7\)](#page-15-1). **Step 4** Select an entry, then click **Delete**.

$$
\overline{\mathbb{A}}
$$

**Caution** Deleting the NAM community strings blocks SNMP requests to the NAM from outside SNMP agents.

The community string is deleted.

### <span id="page-17-0"></span>**Setting the NAM System Time**

The NAM gets the UTC (GMT) time from one of two sources—the switch./router or an NTP server. You can configure the NAM system time by using one of the following methods:

- **•** [Synchronizing the NAM System Time with the Switch or Router, page 2-19](#page-18-1)
- **•** [Configuring the NAM System Time with an NTP Server, page 2-19](#page-18-2)

After the NAM system time has been configured, you can set the local time zone using the NAM System Time configuration screen.

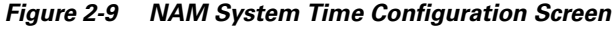

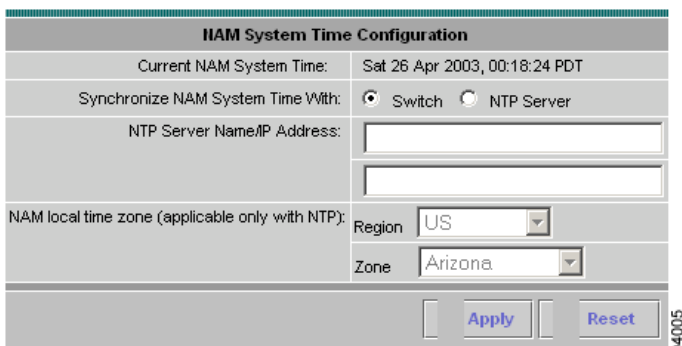

#### <span id="page-18-1"></span>**Synchronizing the NAM System Time with the Switch or Router**

- **Step 1** Click the Switch or Router radio button.
- **Step 2** Select the Region and local time zone from the lists.
- **Step 3** Do one of the following:
	- **•** To save the changes click **Apply**.
	- **•** To leave the configuration unchanged, click **Reset**.

#### <span id="page-18-2"></span>**Configuring the NAM System Time with an NTP Server**

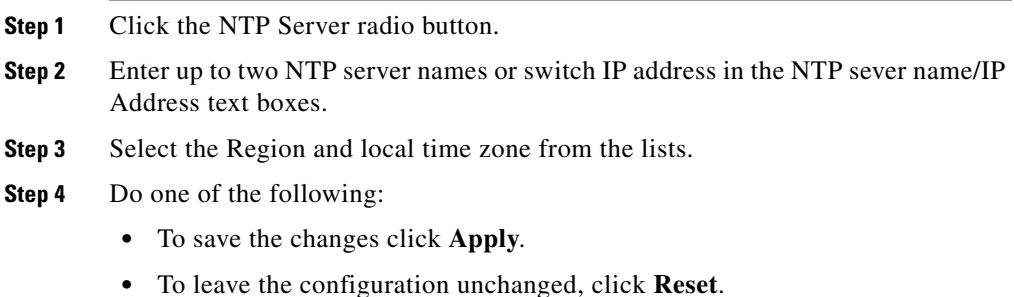

# <span id="page-18-0"></span>**Generating Diagnostics for Technical Assistance**

The Diagnostics option of the Admin tab provides tools to aid in troubleshooting. You can use these tools when you have a problem that might require assistance from the Cisco Technical Assistance Center (TAC). There are options for:

- **•** [Viewing System Alerts](#page-19-0)
- **•** [Monitoring and Capturing Configuration Information](#page-19-1)
- **•** [Viewing Technical Support](#page-21-0)

### <span id="page-19-0"></span>**Viewing System Alerts**

You can view any failures or problems that the NAM Traffic Analyzer has during normal operations.

**Step 1** Click the Admin tab.

- **Step 2** Click **Diagnostics**.
- **Step 3** In the contents, click **System Alerts**. The Tech Support System Alerts table is displayed.
- **Step 4** To clear the alert, click **Clear Table**.

### <span id="page-19-1"></span>**Monitoring and Capturing Configuration Information**

The Monitor and Capture Configuration option contains information about NAM data collections configured by NAM Traffic Analyzer and other management applications (such as NetScout nGenius Real-Time Monitor). If the name LocalMgr is displayed in the Owner column, the collection was configured by the NAM Traffic Analyzer.

You can save this information when you have a problem that might require assistance from the Cisco Technical Assistance Center (TAC).

Some common collections are:

| <b>Collection Type</b>  | <b>Created by</b>            |
|-------------------------|------------------------------|
| host, hlhost            | Host Monitor                 |
| matrix, hlmatrix        | Conversation Monitor         |
| art                     | <b>Response Time Monitor</b> |
| buffer, channel, filter | Capture                      |
| $ds -$                  | DiffServ Monitor             |

*Table 2-8 Collection Types*

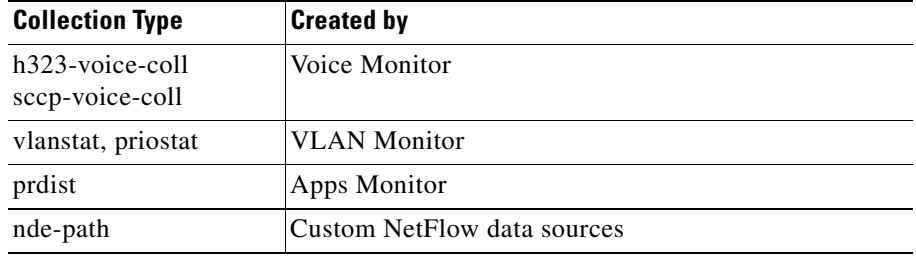

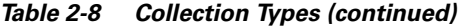

- **Step 1** Click the Admin tab.
- **Step 2** Click **Diagnostics**.
- **Step 3** In the contents, click **Monitor and Capture Configuration**.

The [Monitor and Capture Configuration Table](#page-20-0) is displayed ([Figure 2-10\)](#page-20-0).

<span id="page-20-0"></span>*Figure 2-10 Monitor and Capture Configuration Table*

|     | <b>Collection</b> | Index | <b>Data Source</b> | Owner    | Settings                    |
|-----|-------------------|-------|--------------------|----------|-----------------------------|
| 1.  | ds-agg-control    | 3372  |                    | LocalMar | descr "VolP"                |
| 2.  | ds-stats          | 5     | ETH PORT-0/1       | LocalMgr | profile 3372                |
| 3.  | ds-agg-lock       | true  | $\overline{a}$     |          |                             |
| 4.  | ds-prdist         | 5     | ETH PORT-0/1       | LocalMar | entries 100<br>profile 3372 |
| 5.  | ds-host           | 5     | ETH PORT-0/1       | LocalMgr | profile 3372<br>entries 100 |
| 6.  | prdist            | 5     | ETH PORT-0/1       | LocalMgr |                             |
| 7.  | hlhost            | 5     | ETH PORT-0/1       | LocalMar | $nl$ -ma $\times$ 100       |
| 8.  | host              | 5     | ETH PORT-0/1       | LocalMgr |                             |
| 9.  | himatrix          | 5     | ETH PORT-0/1       | LocalMgr | nl-max 500                  |
| 10. | matrix            | 5     | ETH_PORT-0/1       | LocalMgr |                             |
| 11  | priostats         | 5     | ETH PORT-0/1       | LocalMgr |                             |
| 12. | addrmap           | 5     | ETH_PORT-0/1       | LocalMar | 68458                       |

- **Step 4** To save the information, select **File > Save As...** from your browser menu.
- **Step 5** Select an output destination, filename, and format, then click **Save**.

### <span id="page-21-0"></span>**Viewing Technical Support**

The NAM syslog records NAM system alerts that contain event descriptions and date and timestamps, indicating unexpected or potentially noteworthy conditions. This feature generates a potentially extensive display of the results of various internal system troubleshooting commands and system logs.

This information is unlikely to be meaningful to the average user. It is intended to be used by the Cisco TAC for debugging purposes. You are not expected to understand this information; instead, you should save the information and attach it to an email message to the Cisco TAC.

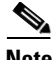

**Note** You can also view this information from the NAM CLI. For information on using the NAM CLI, see *Cisco Network Analysis Module Command Reference* or *Network Analysis Module (NM-NAM)* feature module.

- **Step 1** Click the Admin tab.
- **Step 2** Click **Diagnostics**.
- **Step 3** In the contents, click **Tech Support**.

After a few minutes, extensive diagnostic information is generated and displayed in the [Diagnostics Tech Support Window](#page-22-0) ([Figure 2-11\)](#page-22-0).

L

I.

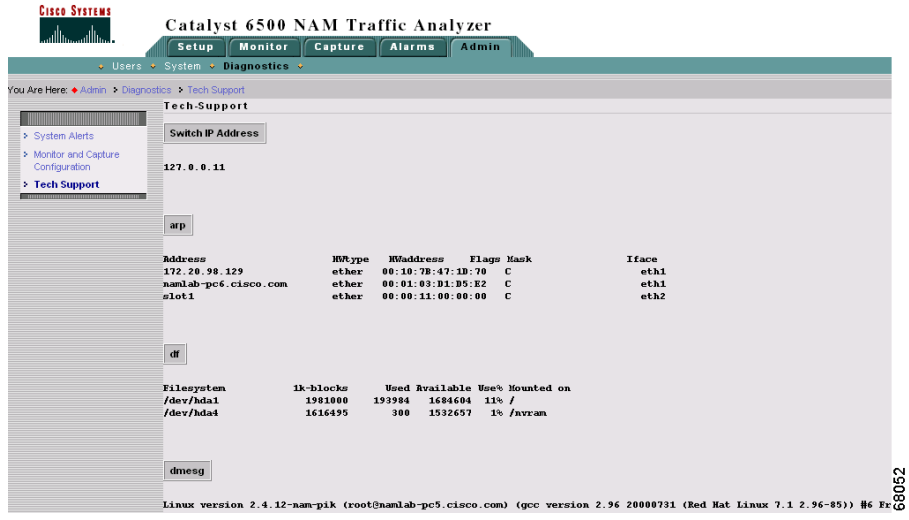

#### <span id="page-22-0"></span>*Figure 2-11 Diagnostics Tech Support Window*

- **Step 4** To save the information, select **File >Save As...** from the browser menu.
- **Step 5** Select an output destination, filename, and file format, then click **Save**.

 $\blacksquare$ 

п

H